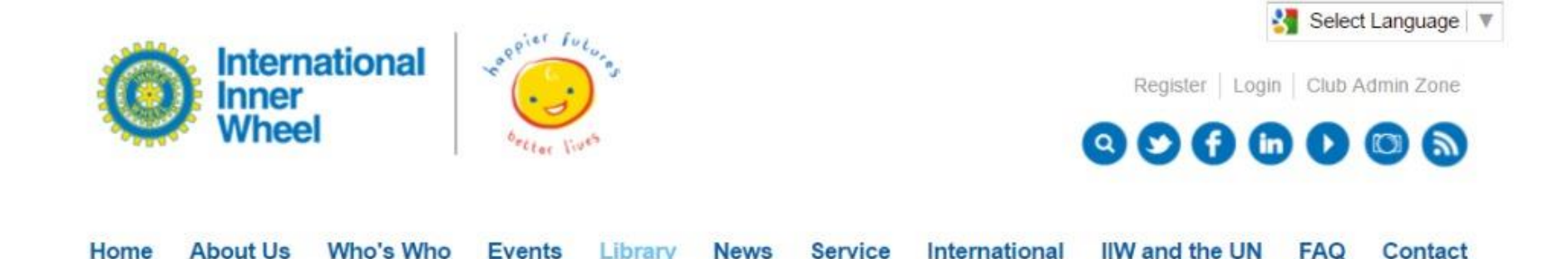

# International Inner Wheel **Database**

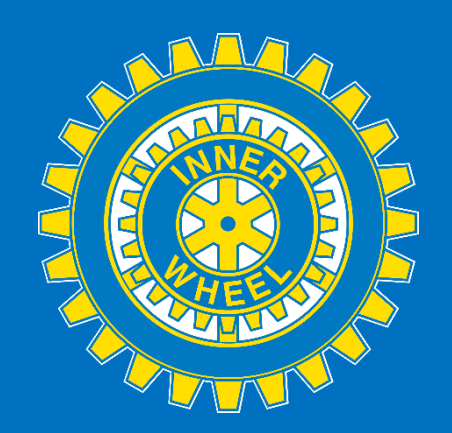

# Database Access Levels

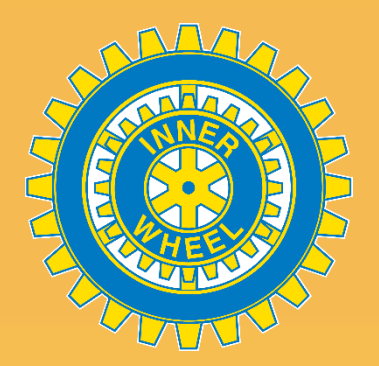

**MEMBER:** For everyone • allows consultation of the whole database.

### **CLUB Admin:** For the club secretary

• allows consultation and update "own club" details

## **ODISTRICT Admin:** For the District Secretary

• allows consultation and update "own district" details including all club details of the District

# **NATIONAL Admin: For NatRep/NGB**

• Allows consultation and for update NGB/NR details, all districts and club details for the country.

# How to Register

If not registered yet, first step is to register on the website page

### **www.internationalinnerwheel.org**

Click on "Register"

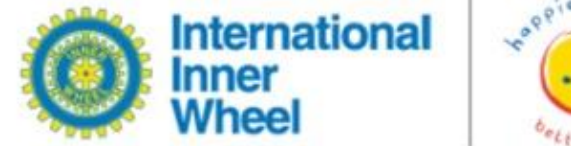

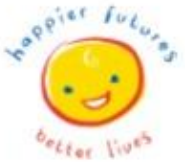

Select Language

Register | Login | Club Admin Zone

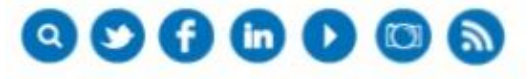

**About Us** International **IIW** and the UN Home Who's Who **Events** Library **News** Service **FAQ** Contact

#### You will have the following screen to fill in the details:

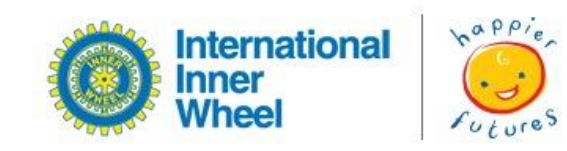

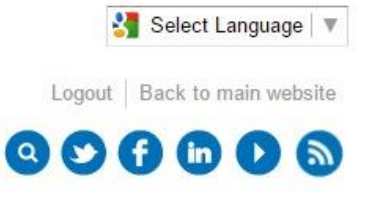

#### Home

#### Register

Use the form below to register for an account to access the IIW admin zone. Your details will be reviewed by the administrator and you will receive and email if your request is approved.

#### **Username**

#### Password

Club

#### **District**

#### Country

country

#### Email

BACK **REGISTER** 

### Username:

- For members: your name or email address
- For clubs/districts/NR/NGB: the gmail account as required by IIW
	- iiw.xx(countrycode 2 characters).name of club/district/NR/NGB (without innerwheel club of or IWC)@gmail.com

#### Password:

• You choose the password

## Club:

- Name of your club
- for district/NR/NGB, you can keep this empty

### District:

• Number of the District

### Country:

• Choose from the dropbox list

### Email:

- For members: your email address
- For clubs.Districts.NR/NGB: the iiw gmail account

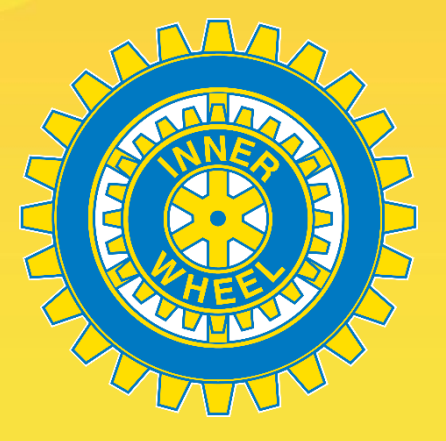

Click on register.

From then you are registered as member and you can consult the database.

Please be aware that all new entries need to be checked by administration before your account is live to use. This may take a few hours as it is only done during office hours. (allow for differences in timezones)

You will be sent a notification when your account is activated.

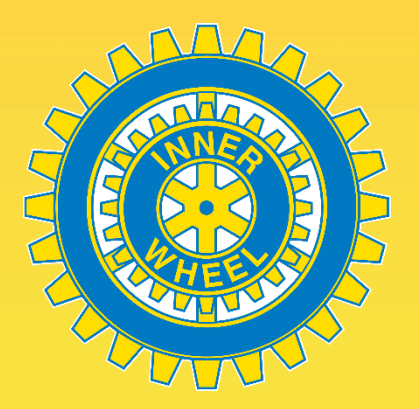

# Login to the Database

On the Home Page of the website – Click "Login"

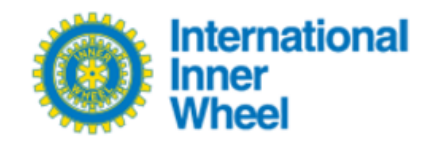

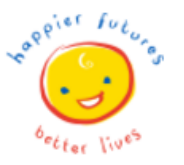

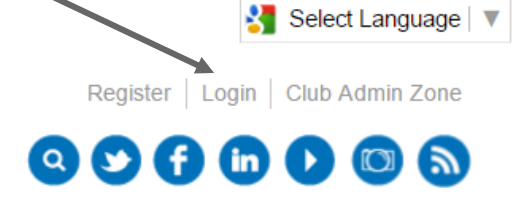

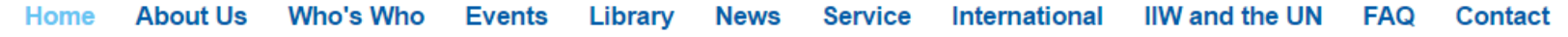

Enter your username and password and click on "login"

If you forgot your password you click on forgotten password. You will receive an email with a link to reset your password.

# How to Use the Database As a MEMBER

Once you have logged in you have the following screen

As MEMBER you can only click on member search

**Member Search** Home

#### **Search**

Fill out the fields below to search, you can fill out as many fields as you like, leaving any which you don't want to search on containing their default text.

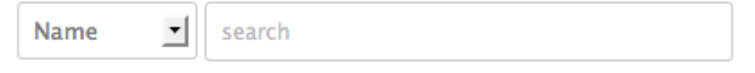

Add another term

**SEARCH RESET** 

Page 1 of 223

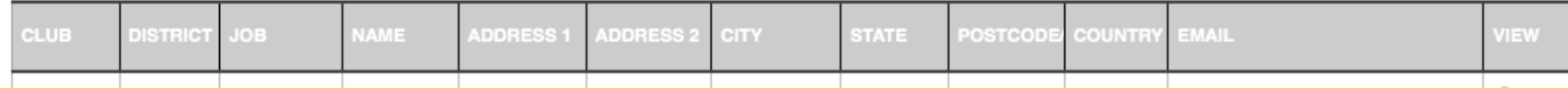

# How to Use the Database – As A Member

#### Click on the dropbox and you have the fields on which you can choose

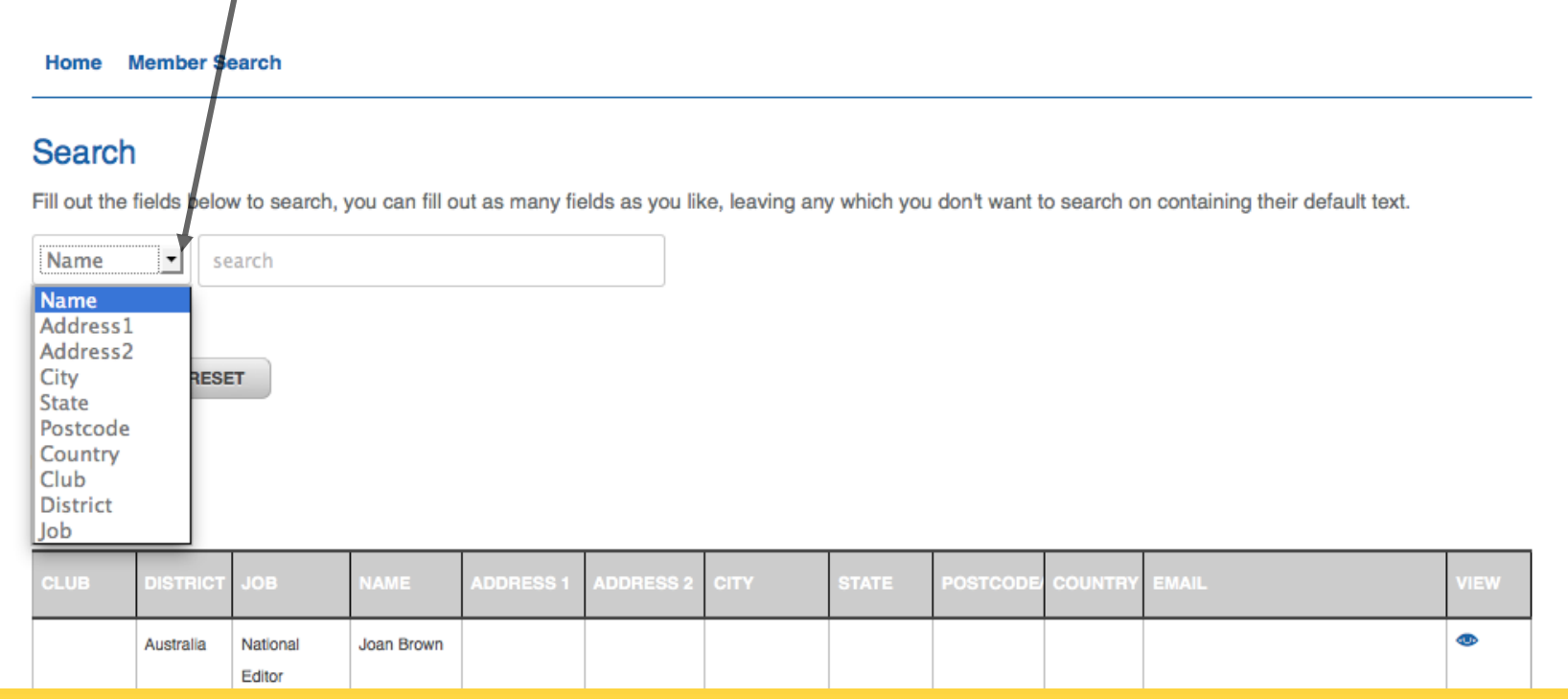

The best way to search is on Country or Club or District

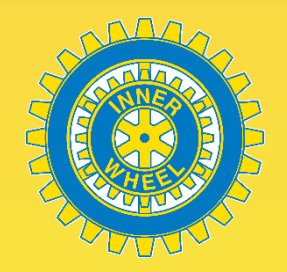

# How to Use the Database As Club, District or National ADMIN

You can update your club details by clicking on "Manage Clubs"

You can search in the database by clicking on "Member search"

**Manage Clubs Member Search Home** 

#### Welcome

Hello iiw.be.knokkeheistoostkust@gmail.com, welcome to the IIW Admin zone. You can use the navigation menu above to search for the contact details of other IIW clubs, if you find any errors in the details contact the IIW Administrator. If this is your first visit, you may find it useful to read over the instructions below.

#### Search

To search the database, click the "Search" link in the navigation above. On this page, you will see a search form with a table of contacts below it. You can use the various fields within the form to filter out the results and click the  $\bullet$  for some more information on how to fill in the fields.

After completing the search, you can click the  $\bullet\bullet$  to view the full contact details of your chosen member.

#### Update

The "Update" link in the above navigation menu allows you to update details in the database by clicking on the *i* icon. If you do not see your details on this page, you should contact the IIW administrator with all the details.

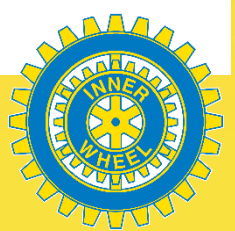

#### You will only see the clubs, District or National details that you have access to.

# How To Manage Clubs

Home **Manage Clubs Member Search** 

#### **Manage Clubs**

Click the *i*con below to edit a contact record.

Clicking the sai icon will send an email to the contact letting them know their details are now up-to-date.

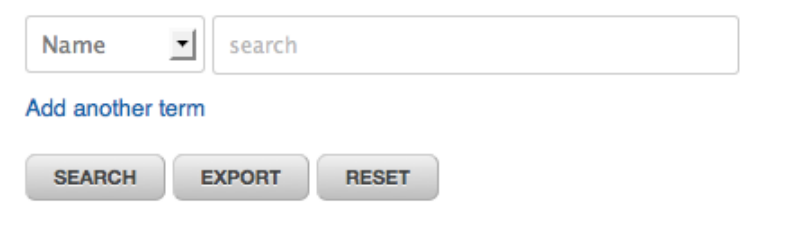

Page 1 of 1

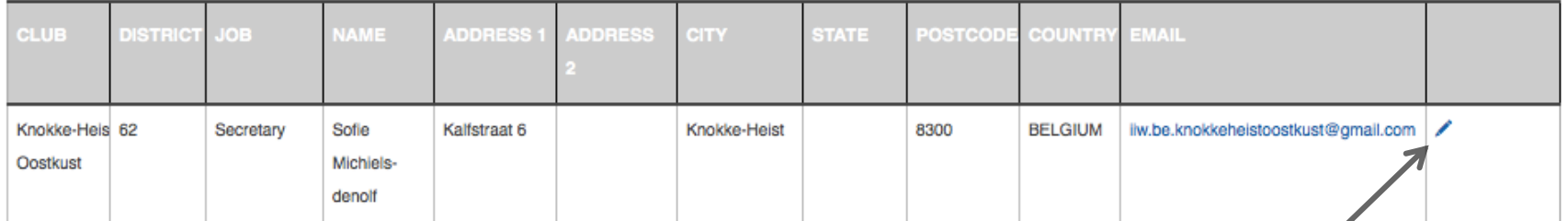

Click on the pencil icon to update the details

Once you have made the changes click on "UPDATE"

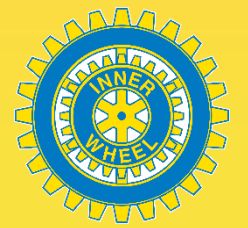

# How to Use the Database As Club, District or National ADMIN

If you didn't change anything, don't click on Update, but go back to the previous screen by Your web browser.

By clicking on Update, a request is sent to HQ to accept the update.

This message is not necessary if nothing has changed (gives unnecessary work to our administrator)

You can print the club details by clicking on the print icon.

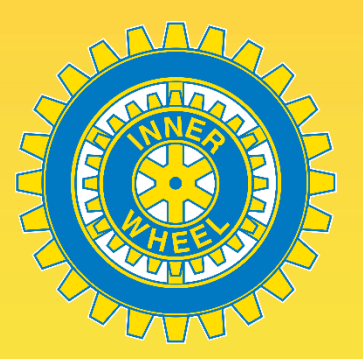

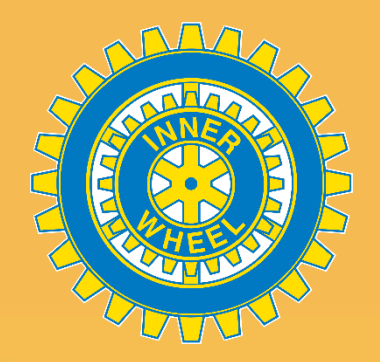

#### Leave the database by clicking on "LOGOUT" on top

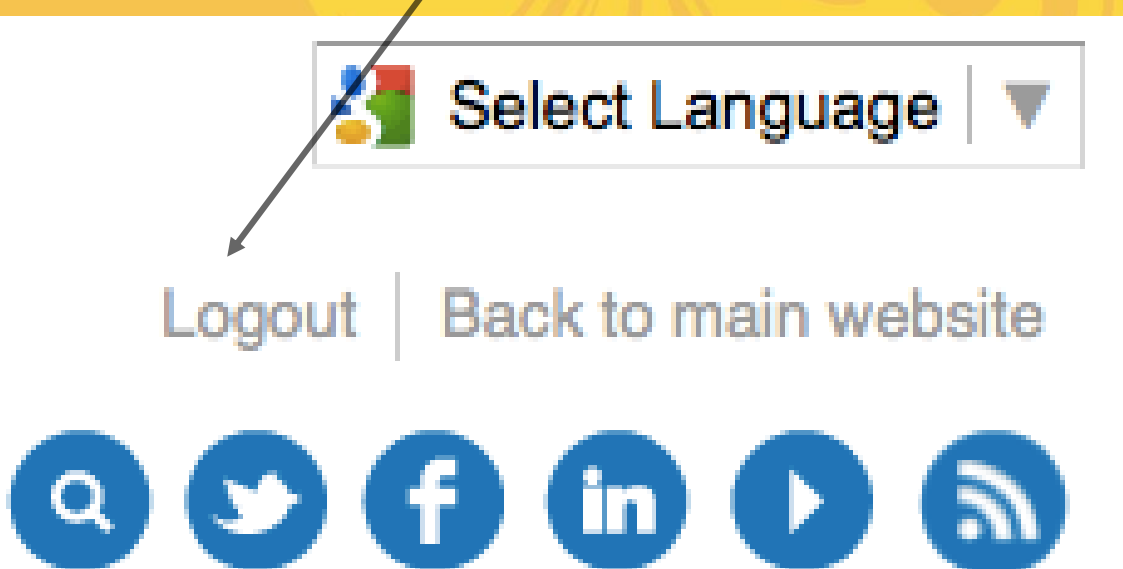